# Video Wall Controller User Manual

Manual Version: V1.00

Thank you for purchasing our product. If there are any questions, or requests, please do not hesitate to contact the dealer.

## Trademark Acknowledgement

The trademarks, company names and product names contained in this manual are the property of their respective owners.

### Disclaimer

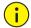

#### **CAUTION!**

The default password is used for your first login. To ensure account security, please change the password after your first login. You are recommended to set a strong password (no less than eight characters).

- To the maximum extent permitted by applicable law, the product described, with its hardware, software, firmware and documents, is provided on an "as is" basis.
- Best effort has been made to verify the integrity and correctness of the contents in this manual, but no statement, information, or recommendation in this manual shall constitute formal guarantee of any kind, expressed or implied. We shall not be held responsible for any technical or typographical errors in this manual. The contents of this manual are subject to change without prior notice. Update will be added to the new version of this manual.
- Use of this manual and the product and the subsequent result shall be entirely on the user's
  own responsibility. In no event shall we be liable to you for any special, consequential,
  incidental, or indirect damages, including, among others, damages for loss of business profits,
  business interruption, or loss of data or documentation, or product malfunction or information
  leakage caused by cyber attack, hacking or virus in connection with the use of this product.
- Video and audio surveillance can be regulated by laws that vary from country to country. Check
  the law in your local region before using this product for surveillance purposes. We shall not be
  held responsible for any consequences resulting from illegal operations of the device.
- The illustrations in this manual are for reference only and may vary depending on the version or model. The screenshots in this manual may have been customized to meet specific requirements and user preferences. As a result, some of the examples and functions featured may differ from those displayed on your monitor.
- This manual is a guide for multiple product models and so it is not intended for any specific product.
- Due to uncertainties such as physical environment, discrepancy may exist between the actual values and reference values provided in this manual. The ultimate right to interpretation resides in our company.

## **Environmental Protection**

This product has been designed to comply with the requirements on environmental protection. For the proper

storage, use and disposal of this product, national laws and regulations must be observed.

# Symbols

The symbols in the following table may be found in this manual. Carefully follow the instructions indicated by the symbols to avoid hazardous situations and use the product properly.

| Symbol     | Description                                                                                               |
|------------|----------------------------------------------------------------------------------------------------|
| warning!   | Indicates a hazardous situation which, if not avoided, could result in bodily injury or death.            |
| i caution! | Indicates a situation which, if not avoided, could result in damage, data loss or malfunction to product. |
| NOTE!      | Indicates useful or supplemental information about the use of product.                                    |

# **Contents**

| 1 Introduction ·····   | 1  |
|------------------------|----|
| 2 Login ·····          | 1  |
| 3 System ·····         | 2  |
| Basic ·····            | 2  |
| Time ·····             | 3  |
| Serial ·····           | 4  |
| RS232                  | 4  |
| RS485                  | 5  |
| Window                 | 6  |
| Running Mode·····      | 7  |
| Security ·····         | 8  |
| Telnet·····            | 8  |
| SNMPv3                 | 8  |
| Authentication······   | 9  |
| Secure password ······ |    |
| 4 Network·····         | 10 |
| TCP/IP·····            | 10 |
| 5 Maintenance ·····    |    |
| Device Status          | 11 |
| Maintenance ·····      | 13 |

# 1 Introduction

This product is a high-performance video image processing workstation that can display multiple dynamic screens on multiple displays to realize the window splicing function. This product, designed specifically for high-quality multi-screen scenarios, features flexible control of different types of screens with varied resolutions. It can be used in industries such as education and research, government announcements, information publishing, administrative management, military command, exhibition display, security monitoring, and home appliance sales.

This manual describes how to manage the device on a Web browser. The figures in this manual are only for illustration purpose. The parameters, options and values actually displayed on the Web pages of your device may be different from those in this manual.

# **2** Login

Before you start, check that:

- The device is operating properly.
- The computer is connected to the device.

The computer is installed with Microsoft Internet Explorer (IE) 7.0 or higher, and no proxy server is being used.

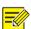

#### NOTE!

- The default IP address of your device is 192.168.1.14; the default subnet mask is 255.255.255.0; the default gateway is 192.168.1.1.
- Use **admin** as the username and **123456** as the password for first-time login. Please change the default password under admin to ensure account security.

Follow the steps to log in to the device:

1. Enter the device's IP address in the address bar and then press Enter.

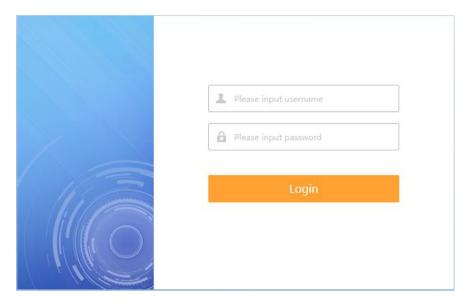

**2.** Log in with the correct username and password.

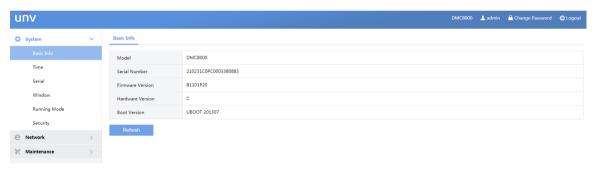

# **3** System

Set system settings include Basic information, Time, Serial, Window, Running Mode and Security.

## **Basic**

The **Basic** page lists the basic information including device type, serial number, software version, hardware version and boot version.

1. Click System > Basic.

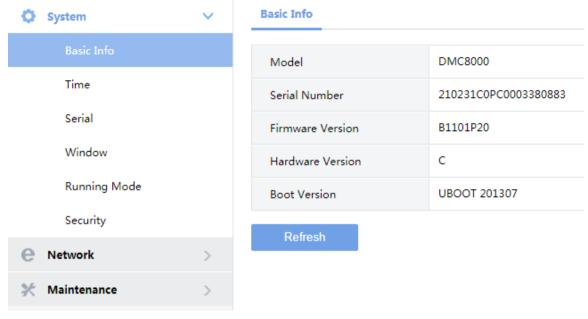

2. Click Refresh.

## Time

Set system time for your device and how to update time.

1. Click System > Time.

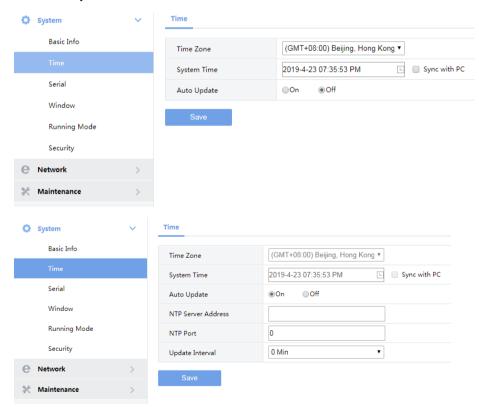

**2.** Set the parameters. Some are described in the table below.

| Parameter          | Description                                                                                                    |
|--------------------|----------------------------------------------------------------------------------------------------|
| Time Zone          | Choose a time zone for your device.                                                                                                    |
| System Time        | Current system time of the device.  Click the <b>Set Time</b> text box and then set the time manually, or select <b>Sync with PC</b> and then the device automatically synchronizes time with your computer.                                          |
| Auto Update        | Enable this function if you have a Network Time Protocol (NTP) server on the network. The device synchronizes time with the NTP server at the set interval when enabled.  The NTP server's IP address, port number, and update interval are required. |
| NTP Server Address | Enter the IP address of the NTP server  Note: Set only when automatic update is enabled                                                                                                    |
| NTP Port           | Enter the port number of the NTP server  Note: Set only when automatic update is enabled                                                                                                    |
| Update Interval    | The device time is updated every few minutes  Note:  the valid range of input time is 1~10080 minutes  only set when auto update is enabled                                                                                                    |

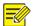

#### NOTE!

The device synchronizes time with the central server when operating in server mode.

## Serial

Set the serial port on the device, including the number, serial mode, baud rate, date bit, stop bit check bit and flow control method.

#### **RS232**

- 1. Click System > Serial > RS232.
- **2.** The **RS232** page lists the RS232 interface and can set parameters accordingly. The figure below shows the RS232's parameters.

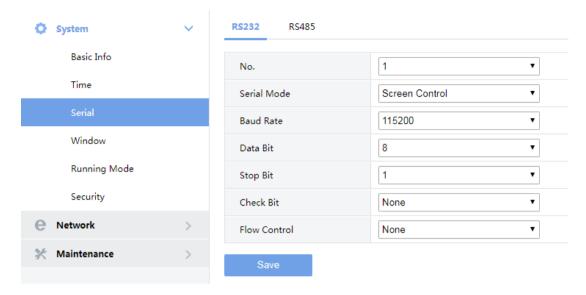

- 3. Click Save.
- **4.** Some parameters are described in the table below.

| Parameter    | Description                                                                                             |
|--------------|----------------------------------------------------------------------------------------------------|
| NO.          | Select the serial port to set.                                                                          |
| Serial Mode  | Screen Controll.                                                                                        |
| Baud Rate    | Transmission rate in bps.  The baud rate must be consistent with that on the connected external device. |
| Data Bit     | Number of data bits per character.                                                                      |
| Stop Bit     | Number of stop bits per character.                                                                      |
| Check Bit    | Two kinds of parity bits: even parity bit or odd parity bit.                                            |
| Flow Control | Whether and how to control flow of data through the serial port.                                        |

### **RS485**

- 1. Click System > Serial > RS485.
- **2.** The **RS485** page lists the RS485 interface and can set parameters accordingly. The figure below shows the RS485's parameters.

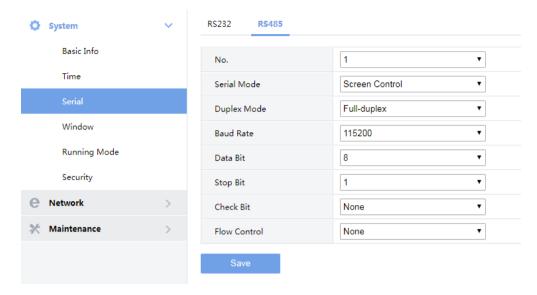

#### 3. Click Save.

**4.** Some parameters are described in the table below.

| Parameter    | Description                                                                                             |
|--------------|----------------------------------------------------------------------------------------------------|
| NO.          | Select the serial port to set.                                                                          |
| Serial Mode  | Screen Controll.                                                                                        |
| Duplex       | Full duplex or half duplex. Available in <b>R\$485</b> page.                                            |
| Baud Rate    | Transmission rate in bps.  The baud rate must be consistent with that on the connected external device. |
| Data Bit     | Number of data bits per character.                                                                      |
| Stop Bit     | Number of stop bits per character.                                                                      |
| Check Bit    | Two kinds of parity bits: even parity bit or odd parity bit.                                            |
| Flow Control | Whether and how to control flow of data through the serial port.                                        |

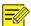

#### NOTE!

In server mode, only **Duplex** can be configured on the Web browser, and all the other parameters can be configured only on the central server.

## Window

Set window border

1. System > Window.

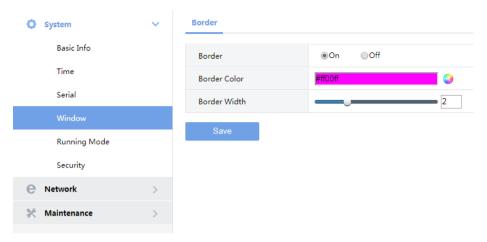

2. Set the parameters. Some are described in the table below.

| Parameter    | Description                                         |
|--------------|-----------------------------------------------------|
| Boder        | Off by default, Display window border after opening |
| Border Color | Set border color                                    |
| Border Width | Set border width                                    |

3. Click Save.

# **Running Mode**

Set the running mode and protocol of the device.

- 1. Click System > Running Mode.
- 2. The Running Mode page lists the running mode and protocol.

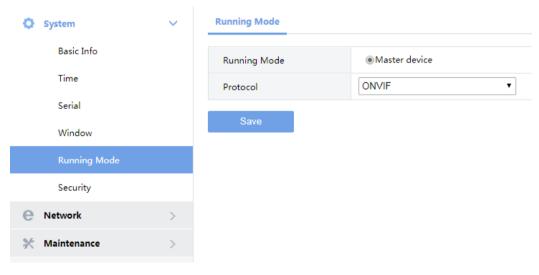

3. Click Save.

# Security

Set the security of the device.

#### **Telnet**

Enable Telnet if you want to access the device from a computer with Telnet. By default the admin username cannot be changed.

1. Click System > Security > Telnet.

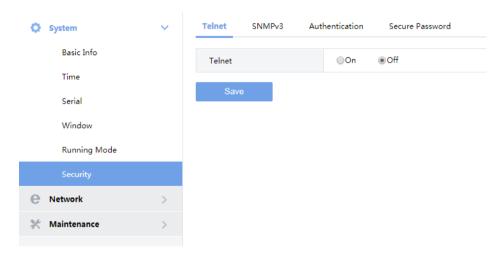

2. Select the check box to enable Telnet, and then click **Save**.

#### SNMPv3

Through SNMP the central server synchronizes audio/video channel configurations and some of the scheduled tasks to the device, and the device reports device alarms to the central server.

1. Click System > Security > SNMPv3.

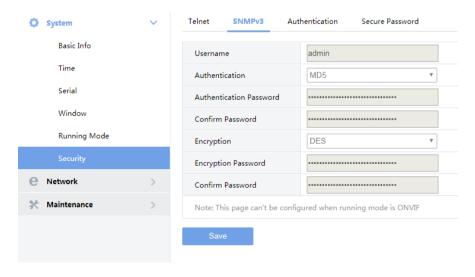

2. This page can't be configured.

#### Authentication

Select digest or null in the **Authentication** page. Digest access authentication is one of the agreed-upon methods a web server can use to negotiate credentials with server.

1. Click System > Security > Authentication.

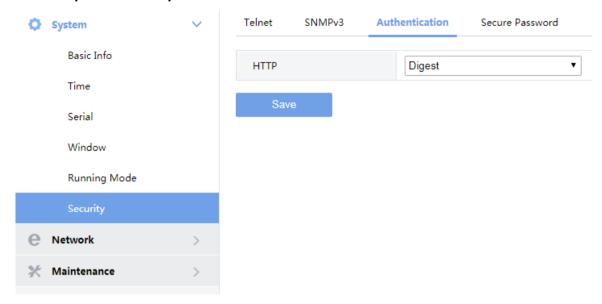

2. Select **Digest** to enable the digest authentication, and then click **Save**.

## Secure password

- 1. Click System > Security>Secure Password.
- 2. Select password mode ,and then click Save

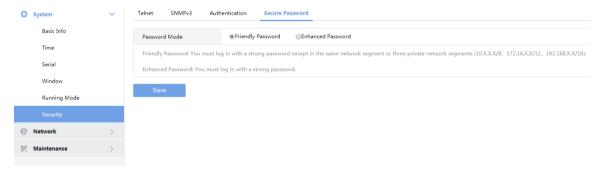

**3.** Some parameters are described in the table below.

| Parameter         | Description                                                                                                    |
|-------------------|----------------------------------------------------------------------------------------------------|
| Friendly Password | You must log in with a strong password except in the same network segment or three private network segments (10.X.X.X/8、172.16.X.X/12、192.168.X.X/16). |
| Enhanced Password | You must log in with a strong password.                                                                                                    |

# 4 Network

Set network settings include TCP/IP and Telnet so that the device can communicate with other devices on the network.

# TCP/IP

Assign a static IP address manually, or obtain one using the DHCP server.

1. Click Network > TCP/IP.

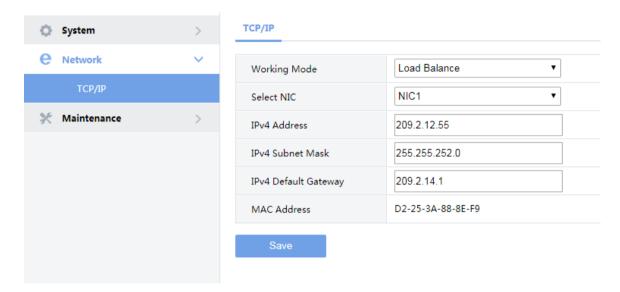

2. Set the parameters. Some are described in the table below.

| Parameter            | Description                   |
|----------------------|-------------------------------|
| Working Mode         | Load Balance.                 |
| Select NIC1          | Select the network interface. |
| IPv4 Address         | Set the IP Address.           |
| IPv4 Subnet Address  | Set the subnet address.       |
| IPv4 Default Gateway | Set the gateway.              |
| MAC Address          | Display the mac address.      |

#### 3. Click Save.

# **5** Maintenance

The major functions provided on the Maintenance menu are listed in the table below.

| Parameter     | Description                                                                                                    |
|---------------|----------------------------------------------------------------------------------------------------|
| Device Status | View device information.  For more details, see <b>Device Status</b> .                                                                                                    |
| Maintenance   | <ul> <li>Restart the device.</li> <li>Restore factory default settings.</li> <li>Import and export configuration file.</li> <li>Export diagnostic information.</li> <li>Upgrade the software.</li> <li>For more details, see Maintenance.</li> </ul> |

### **Device Status**

**1.** Click Maintenance > Device Status to view information of the device, its basic information, running status, fan status and slot temperature. The following shows an example.

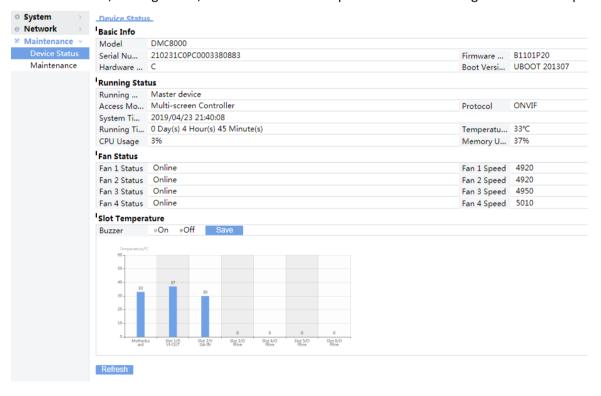

2. Some are described in the table below.

| Parameter        | Description                                                                                                    |
|------------------|----------------------------------------------------------------------------------------------------|
| Model            | The current product model equipment                                                                                                    |
| Serial Number    | The serial number of the equipment                                                                                                    |
| Firmware Version | Device's current software version                                                                                                    |
| Hardware Version | Equipment hardware version of the current                                                                                                    |
| Boot Version     | Current versions of bootstrap equipment                                                                                                    |
| Running Mode     | The operation of the equipment for the current configuration mode                                                                                  |
| Access Mode      | The current access mode of the equipment                                                                                                    |
| Protocol         | The current equipment access protocol                                                                                                    |
| System Time      | Equipment of the current system time                                                                                                    |
| Running Time     | Equipment continuous operation time                                                                                                    |
| Temperature      | The temperature of the current equipment                                                                                                    |
| CPU Usage        | Current CPU utilization device                                                                                                    |
| Memory Usage     | Equipment the current memory usage                                                                                                    |
| Fan Status       | If the current fan online                                                                                                    |
| Fan Speed        | The fan speed                                                                                                    |
| Buzzer           | <ul> <li>On: When the high temperature alarm, the buzzer will beep</li> <li>Off: When the high temperature alarm, the buzzer won't buzz</li> </ul> |

**3.** you can view the current boards in the icon types, such as temperature, whether online status information

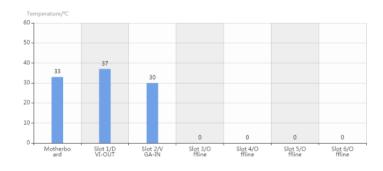

## Maintenance

Click **Maintenance** > **Maintenance** and then perform maintenance operations as needed. You can restart the device, restore some factory default settings, import and export configuration files, export diagnostic information, and upgrade the device.

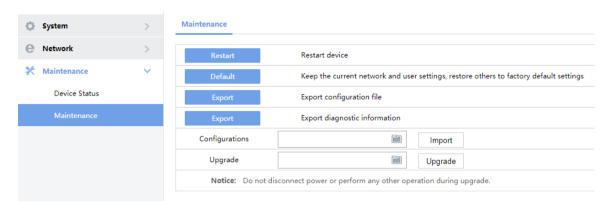